# COLLEAGUE: RUNNING A GLBS (DETAIL BUDGET STATUS) REPORT

# STEP 1: OPEN THE GLBS SCREEN

Log-in to Colleague and type in the neumonic "GLBS" in the form search box, then press Enter. You can also select this report via the "Navigation" tab at the top of the screen.

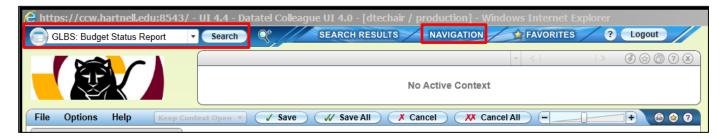

# STEP 2: ENTER THE APPROPRIATE FIELD INFORMATION

Mandatory fields are highlighted in red.

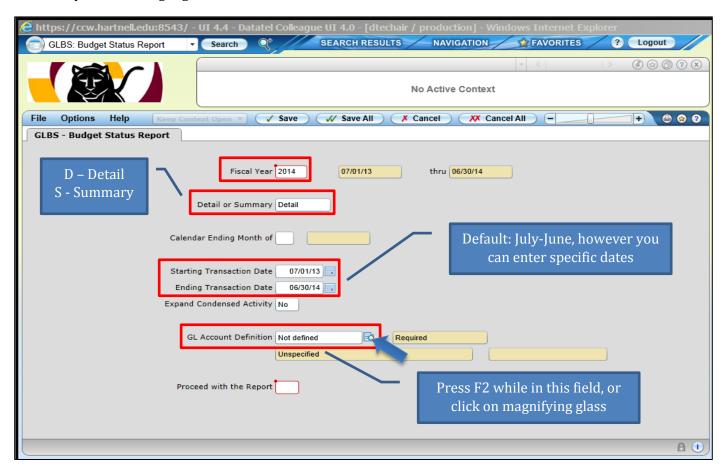

### DETERMINING THE GL ACCOUNT DEFINITION

After pressing F2 or clicking the magnifying glass, you see the following screen. This screen is used to (first) select the data the report will contain (Select/List) and (second) how the report with be displayed (Sort).

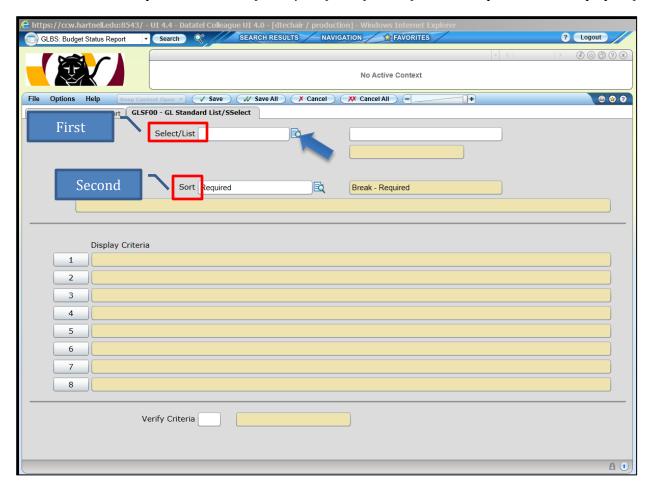

# SELECT/LIST: PICK THE DATA YOUR REPORT WILL CONTAIN

In the "Select/List" field, click the icon with the magnifying glass, or press the F2 key. The following screen will open (see next page). On this screen you will determine what data your report will contain. Input the fund, area, location, TOP, or Object of the budget account you want in your report.

### **EXAMPLE**

I want to run a GLBS report using the following information:

- Fund 12 (Restricted funds/Grants)
- TOP 695000 (Parking Services)
- Object Code 5 (Expenses)

**Please note**: you can input any portion of the budget account number, but keep in mind that Colleague will capture only the accounts that include the codes you've input above (In this example, only accounts that have the Fund = 12, TOP code = 695000, and Object Codes = 5xxxx - Expenses).

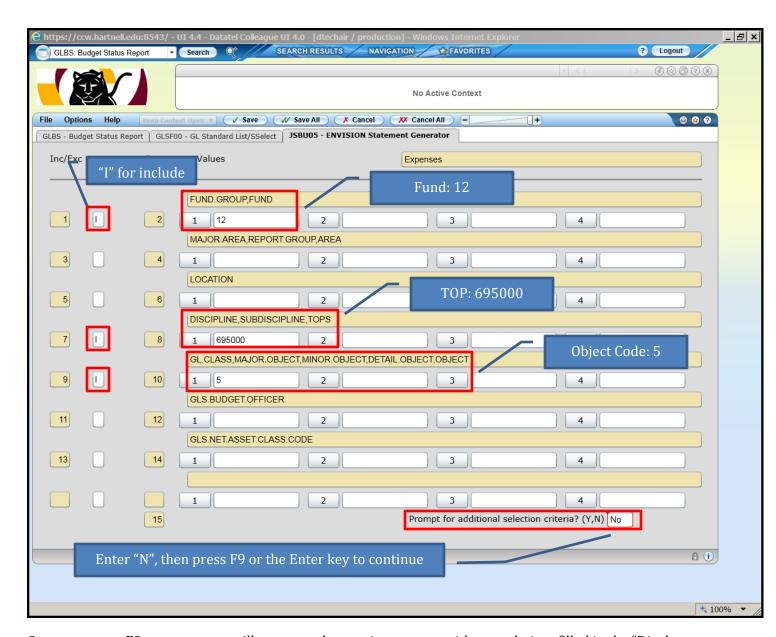

Once you press F9, or enter, you will return to the previous screen with your choices filled in the "Display Criteria", as seen below.

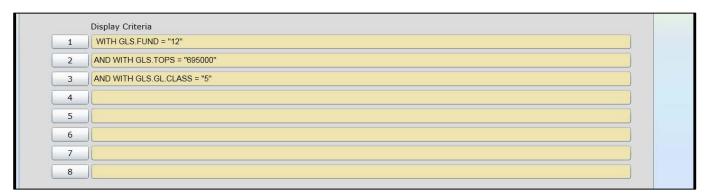

### SORT: PICK HOW YOUR DATA WILL DISPLAY

In the "Sort" field, click the icon with the magnifying glass, or press the F2 key. The following screen will open. On this screen you can adjust (or sort) how the report is displayed.

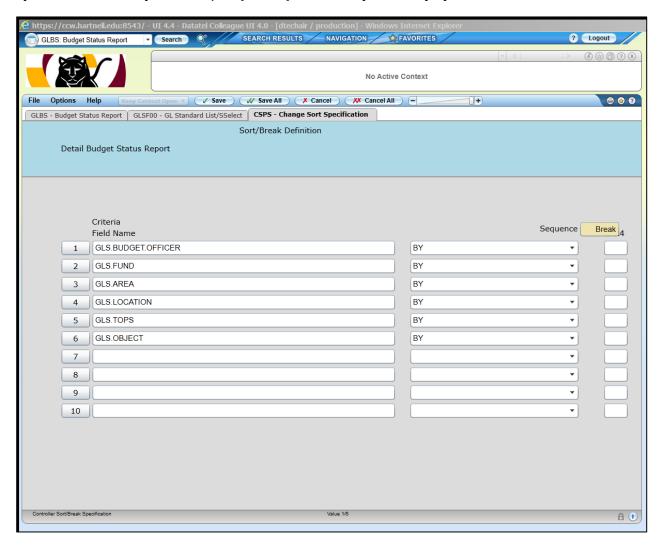

### **EXAMPLE**

I would like to sort my data based on the TOP code. To do so, I need to delete:

- (1) GLS. Budget Officer
- (2) GLS.FUND
- (3) GLS.AREA
- (4) GLS.LOCATION
- (6) GLS.OBJECT

To delete these fields from the screen, I click the number, and then select "Delete", and then "Delete" again. (see next page). Repeat until deleted 1, 2, 3, 4, and 6. In this example, we sort by the TOP code (695000). This means the report will be sorted/displayed by all accounts with 695000 first. This is best when you are running **more than one** TOP code. **Please note**: you can also sort by GLS.FUND if you run only **one** TOP code.

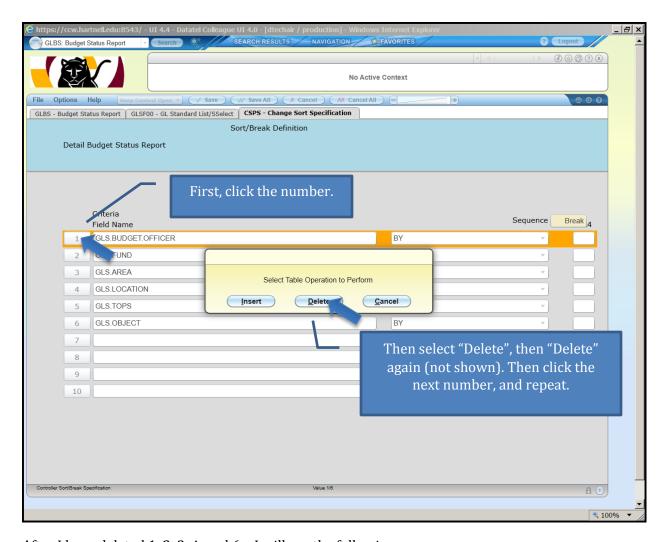

After I have deleted 1, 2, 3, 4, and 6 – I will see the following screen:

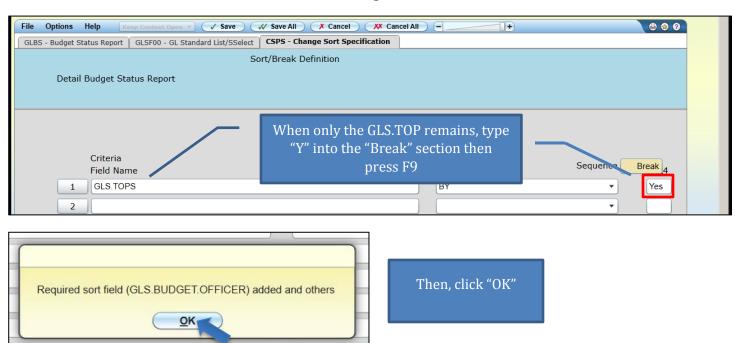

You will return to the previous screen with both the Select/List and Sort information populated.

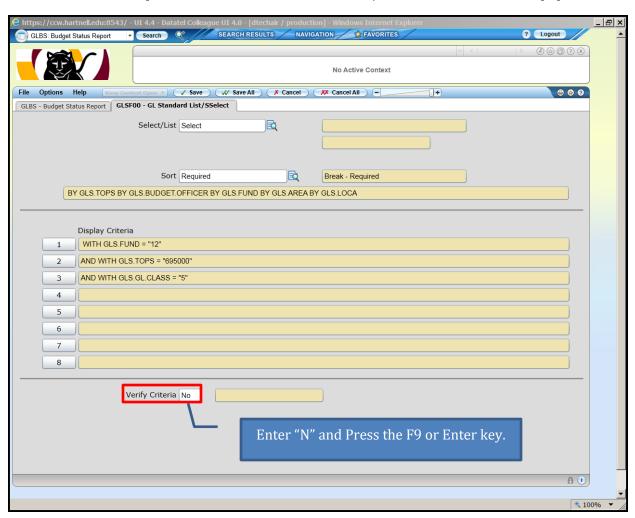

You will be returned to the initial screen when you entered the neomonic "GLBS."

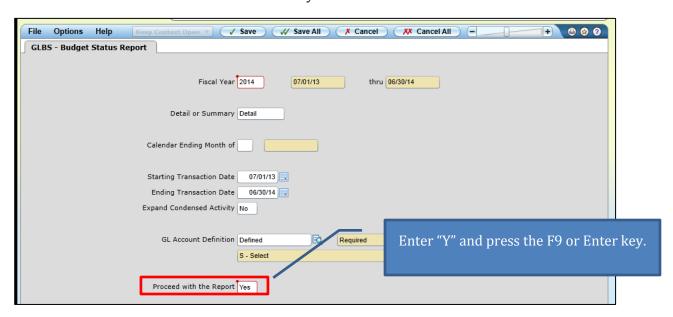

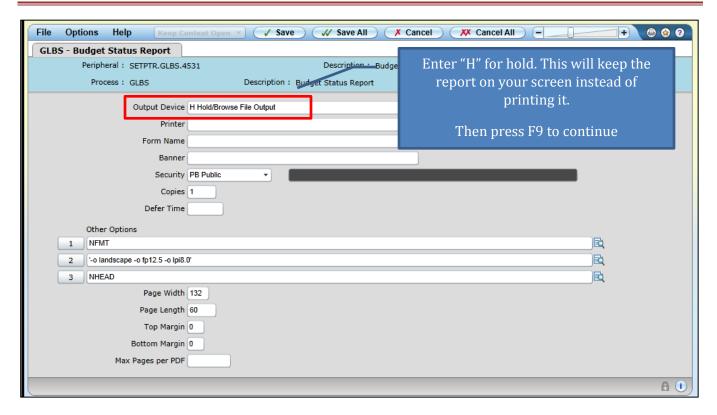

The following screen appears to show you the progress of your report.

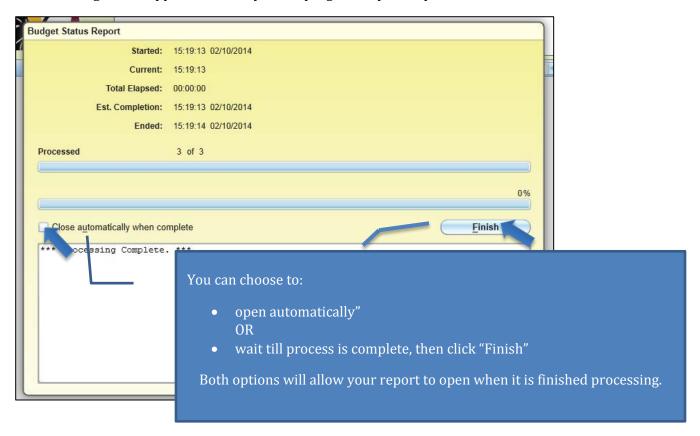

Your report will look similar to the one below. From this report, you will be able to see:

- General Ledger (GL) Budget Account Number
- Description of Expenses
- Allocated Budget
- Actual Expenditures
- Unexpended Balance (prior to encumbrances)
- Encumbrances (Purchase Orders)
- Available Balance (including encumbrances)

**Note:** See the next page for saving and printing instructions.

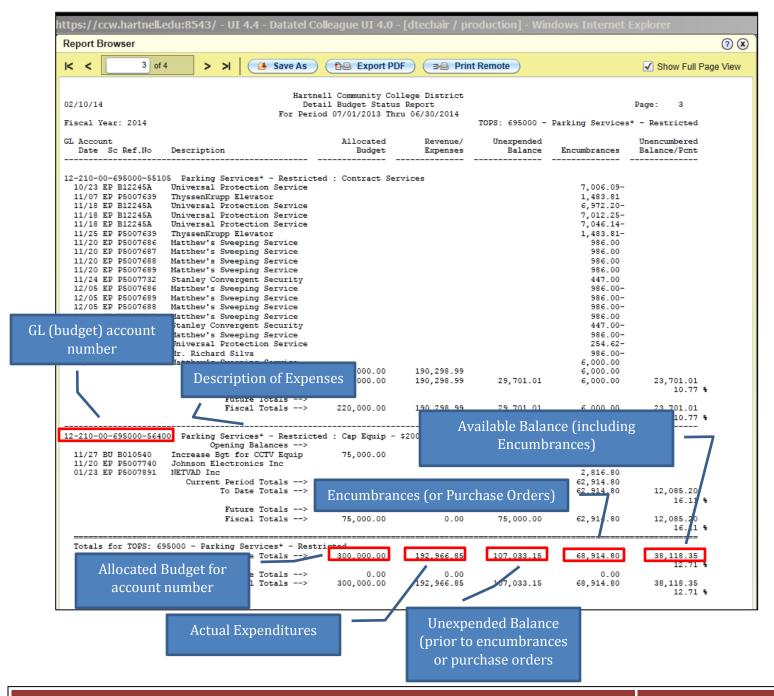

Paper Size: Letter

Create PDF

To print the report, you will need to first create and open the PDF version, and then print it.

### **CREATE PDF**

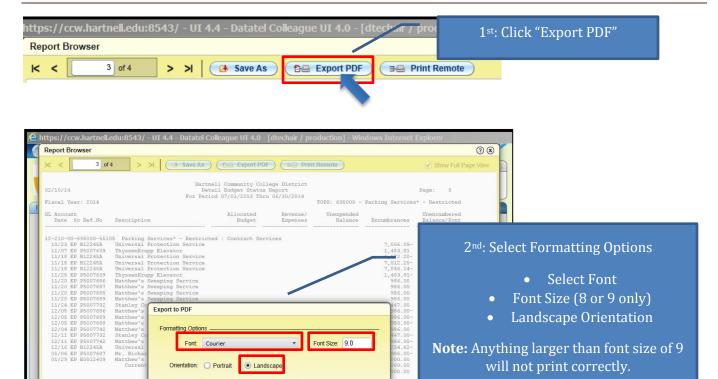

### **OPEN PDF**

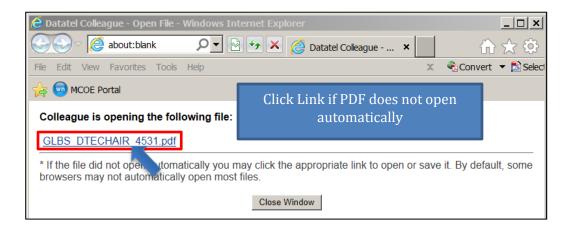

3rd: Click "Create PDF"

12,085.20 16.11 % 12,085.20 16.11 %

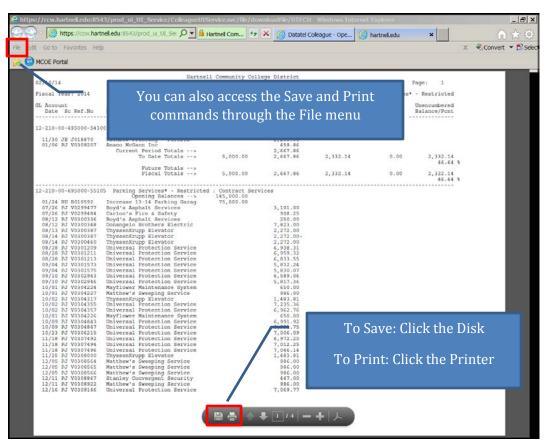

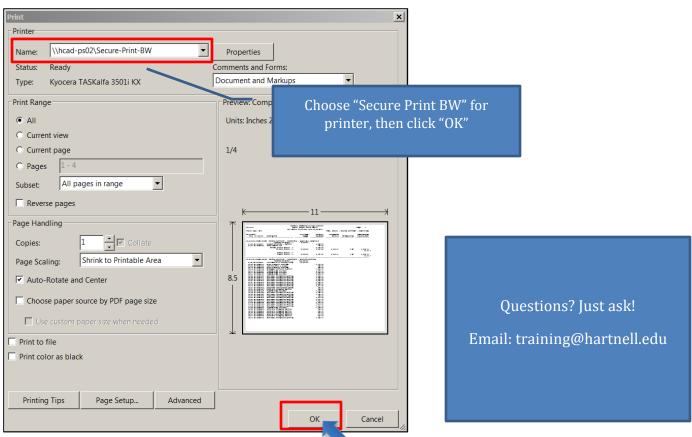